# **Treatment simulation 2D**

Module Treatment simulation 2D can be used to simulate orthodontic and/or surgical treatment measures on a lateral ceph image in combination with an associated lateral photo in their effect on cephalometric values and soft tissue profile changes.

### **First Steps**

- 1. Open module wit lateral ceph xray and (optionally) a corresponding lateral photo
- 2. Define segments for simulation
- 3. Select method and parameters for soft tissue simulation
- 4. Displace / rotate segments
- 5. Analyze cephalometric changes (graphically, numerically)
- 6. Perform soft tissue simulation: compare before and after
- 7. Save planning as a project
- 8. Save modified images (lateral ceph, lateral photo) as findings

## **Module user interface**

Child Cryx Ceph<sup>ine</sup> Treatment Simulation  $\overline{\blacksquare}$  $\times$  $0<sub>0</sub>$  a  $-$ Soft Tissue Points Options **Toitial Finding Initial Photo**  $\overline{p_{\rm av}}$ **Bony Displacement Midward Chief** El to Create Regions Displace Regions 右右右右右手一 XYMXXX0 # (Regio<br># (Total a As Ending *O* gloss

#### **Links**

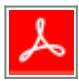

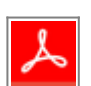

From: <http://onyxwiki.net/> - **[OnyxCeph³™ Wiki]**

Permanent link: **[http://onyxwiki.net/doku.php?id=en:treatment\\_simulation\\_2d&rev=1584540882](http://onyxwiki.net/doku.php?id=en:treatment_simulation_2d&rev=1584540882)**

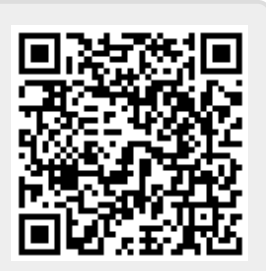

Last update: **2020/03/18 15:14**